# **Sisukord**

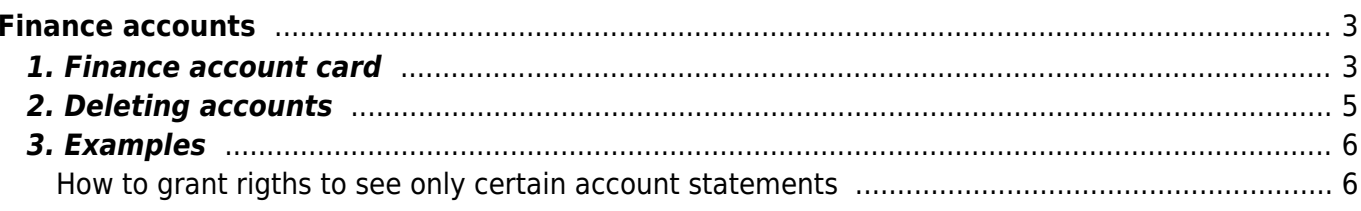

<span id="page-2-0"></span>Financial accounts are used to create transactions. New accounts can be added and existing ones can be modified in Settings → Finance settings → **Financial accounts**.

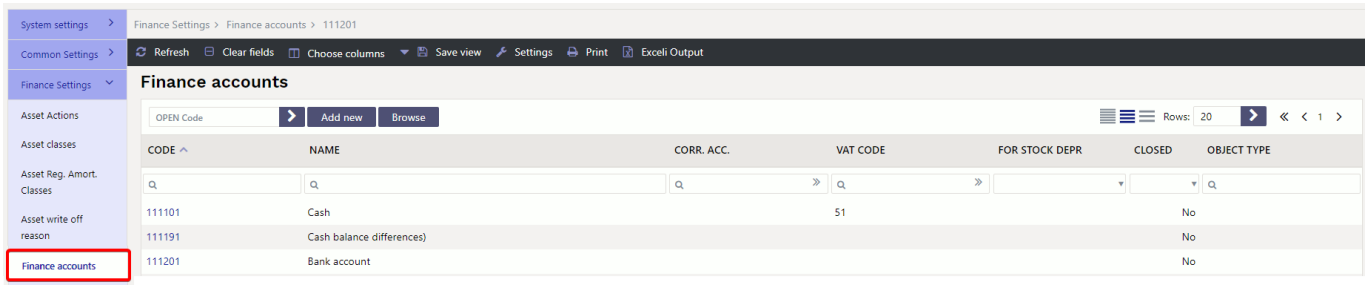

# <span id="page-2-1"></span>**1. Finance account card**

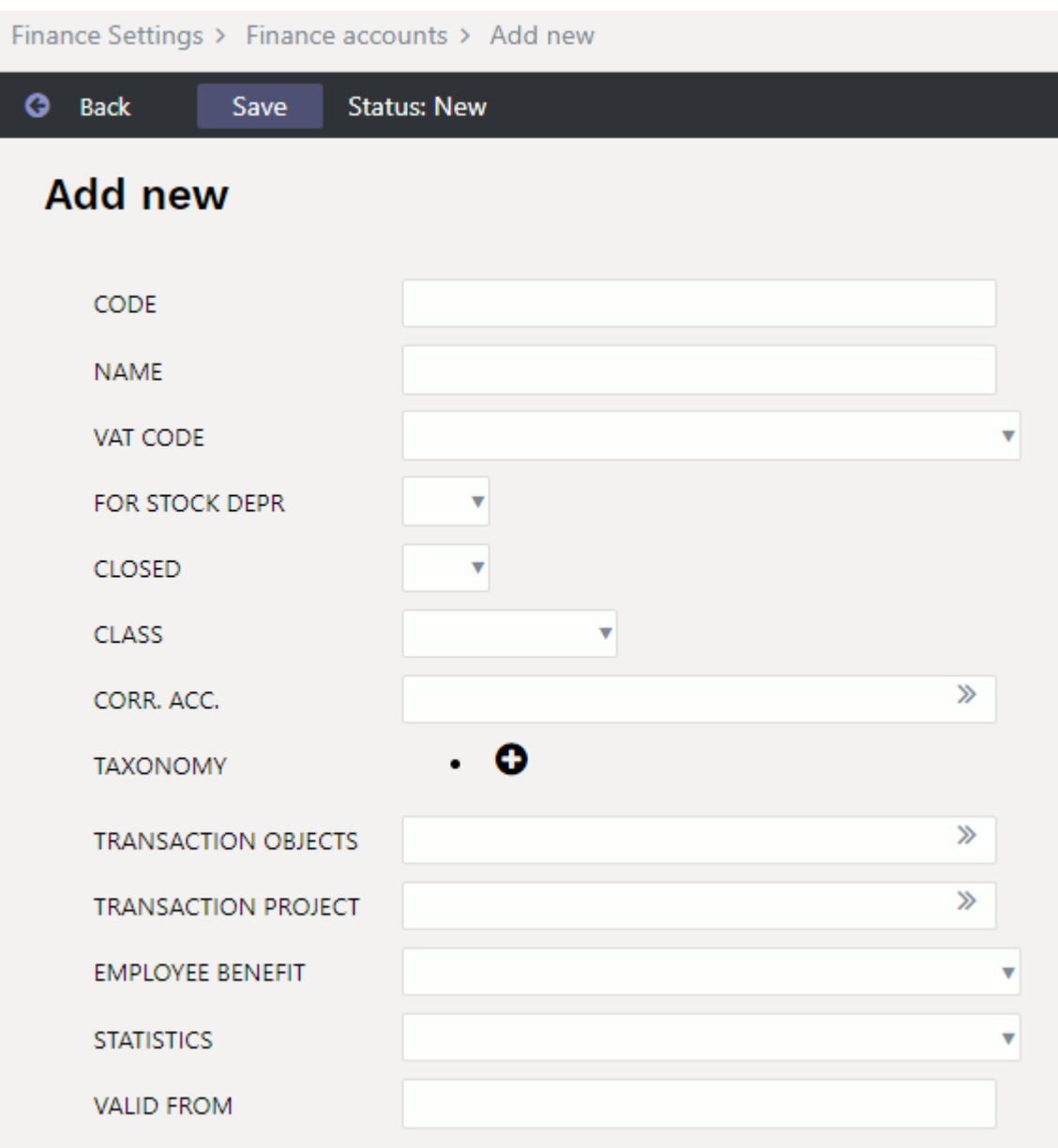

- **Code** financial account numeric code. The length can be from one to 32 digits. It is not recommended to use other symbols than numbers.
- **Name** finance account name
- **Vat code** VAT code placed on the transaction or document when the account is placed.
- **For stock depr.** options YES/NO. If YES is selected, this account can be used in stock depreciation transaction. By default it is empty, which is equivalent to YES.
- **Closed** Is the account closed YES/NO. By selecting YES, the account can be closed and the account can no longer be used for transactions. It is still possible to use the account in reports.
- **Class** finance account class. Options Asset, Equity, Expense, Income, Liability, Off-Balance. The account class must be correctly entered on the account, necessary to create correct transactions, annual closing transaction and reports.
- **Corr. account** is used for automatic document transaction periodization. A balance account where incomes and expenses for future periods are periodized.
- **Taxonomy** taxonomy code
- **Transaction objects** can specify the object(s) to be added to the transaction by overwriting the objects of the same level that came from the documents. For example, if the account has Tallinn and the row has Mart, then Tallinn,Mart is entered to the transaction. If Tartu,Mari is on the row and Tallinn is on the account, then Tallinn, Mari will be entered to the transaction.
- **Transaction projects** can specify a project to be added to the transaction by overwriting the projects that came from the document.
- **Employee benefit** Only for ESTONIA !. You can choose which TSD Annex 4,5,6 fringe benefit field the account turnover is related to. It is useful to specify if is wanted the fringe benefit fields to be filled in when submitting the TSD to the Tax and Customs Board.

 In front of each fringe benefit option, there is a code that shows which TSD Annex 4, 5 or 6 row exactly the account turnover data goes to.

 Create necessary number of accounts to be able to automatically submit TSD annex. For example, two separate financial accounts should be created for gifts. One up to the established limit and the other for gifts that cost more than the limit.

- **Statistics** a selection of statistics report codes
- **Valid from** the date from which the account can be used and from which transactions cannot be made in an earlier period.
- **Account demands** can specify which mandatory parameters must be additionally specified whenever this account is used.

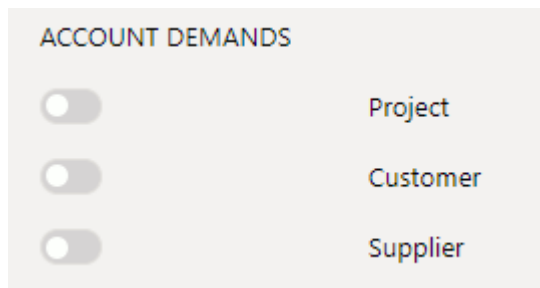

**Mandatory** - can specify which object level objects must be filled in the transaction.

2025/03/14 04:56 5/8 Finance accounts

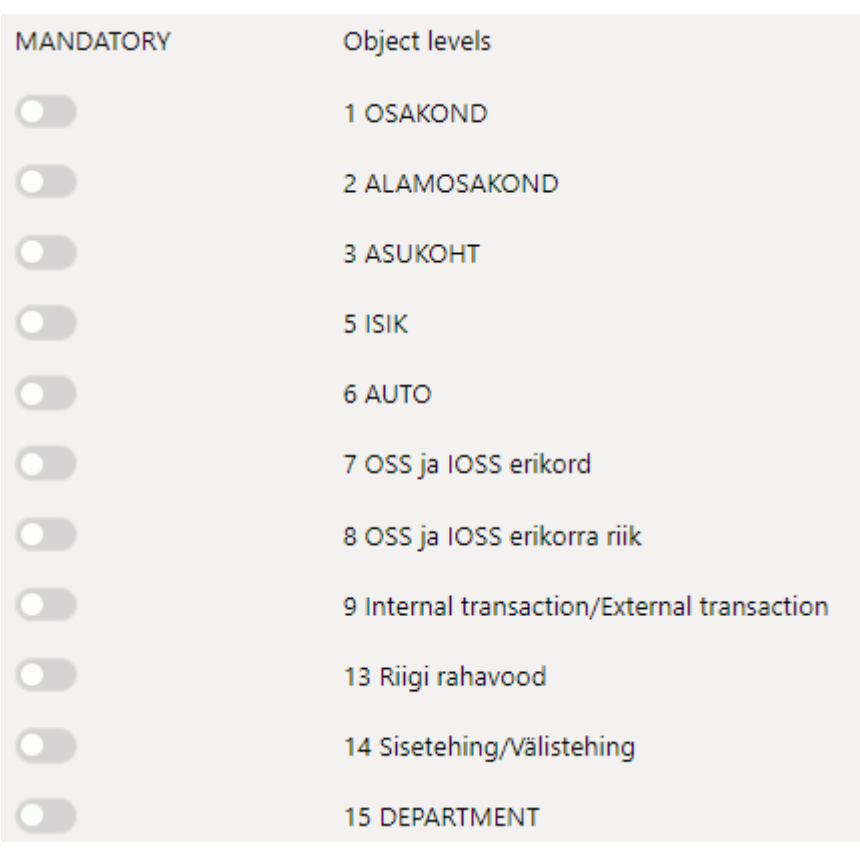

 Before deleting the account from the account plan, check from the General Ledger whether the account has been used!

## <span id="page-4-0"></span>**2. Deleting accounts**

If the account has been used in system settings, settings and documents, accounts cannot be deleted. When deleting, a message will appear showing where the accounts have been used.

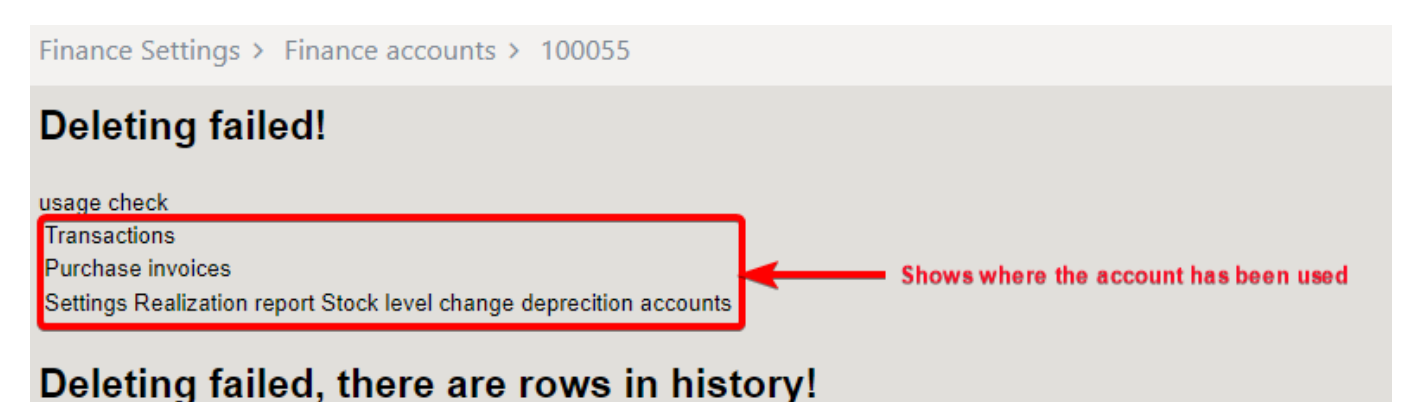

### Back

If the accounts has only been used in system settings and you want to delete the accounts, delete and replace those accounts.

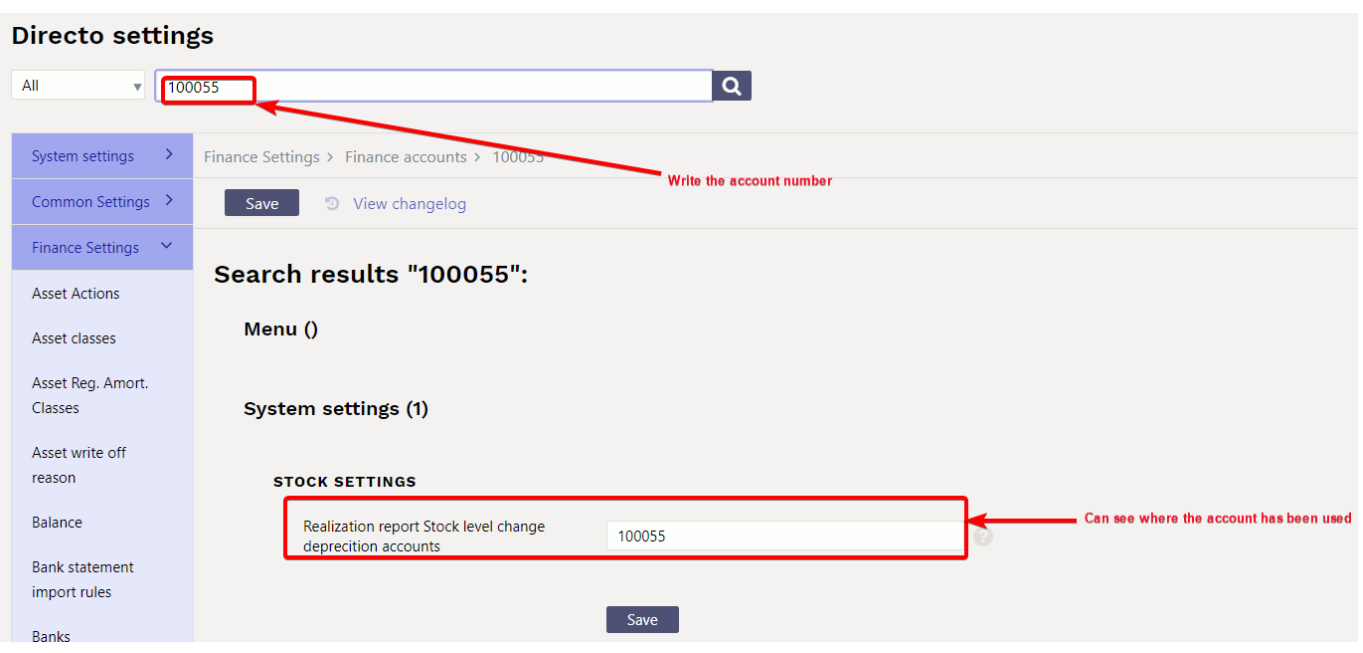

# <span id="page-5-0"></span>**3. Examples**

## <span id="page-5-1"></span>**How to grant rigths to see only certain account statements**

If the user is allowed to see a limited number of accounts, should create a personal Balance Sheet and/or Income Statement description for the user, where can highlight the accounts that are allowed and give the user limited rights:

## 1) **System setting**

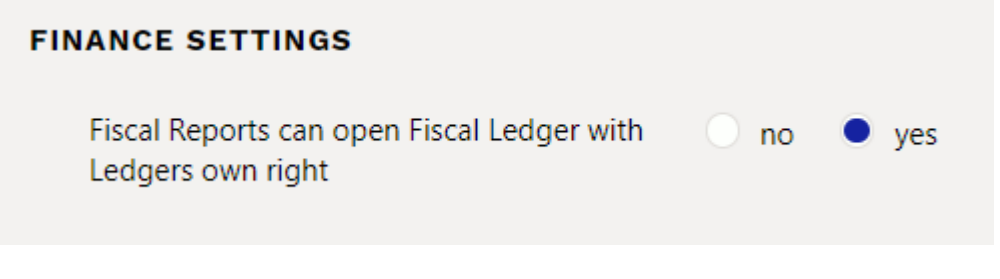

## 2) **User** or **user group rights**

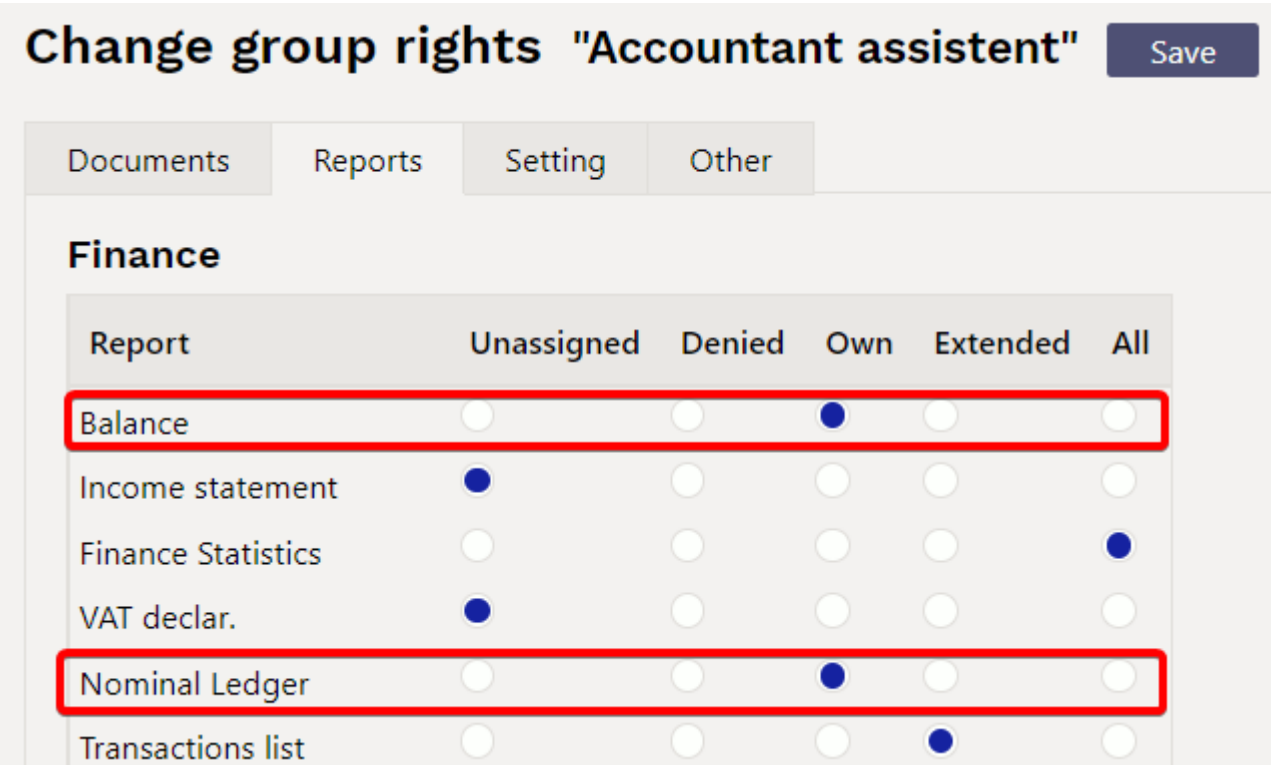

3) Create a **balance sheet** or **income statement** with only the accounts that the user can see and in the employee cell add a comma-separated list of users who can see this report.

 $\Box$  <<< Balance report  $_{v3}$  - Work - Microsoft Edge

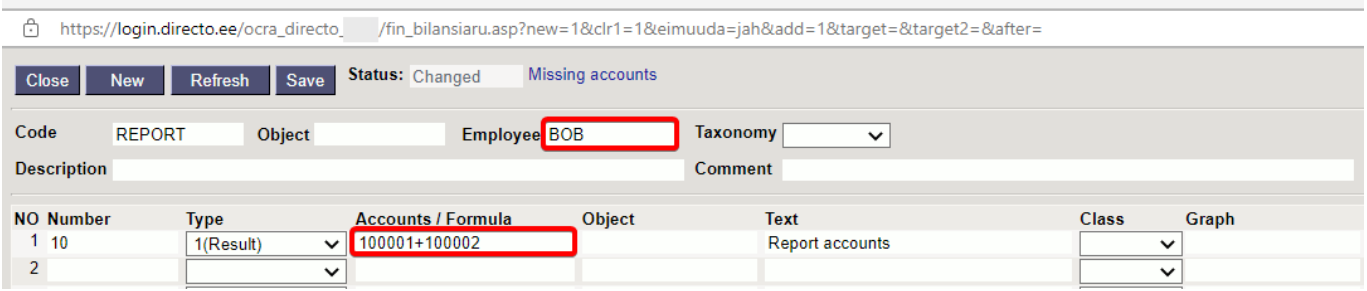

4) **User** can only open a balance sheet or a income statement, where he/she is **marked as a user**

5) From the **balance sheet** you can open the **general ledger, only one account at a time**.

6) **From general ledger report can see all the allowed accounts statements** - write a commaseparated list of accounts in the account start field. Alt+A can be used to save under saved reports. **Finance Report - Nominal Ledger** 

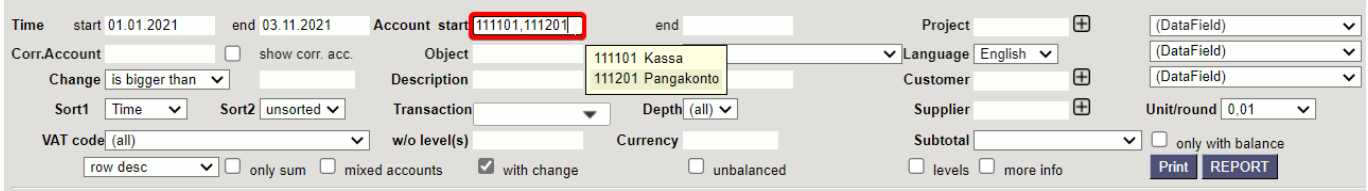

**A user with limited rights** can save the same report to the account start field by adding it as an accounts + list.

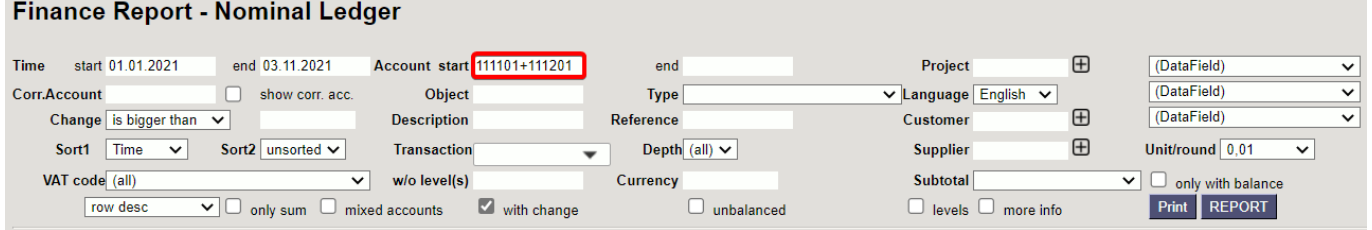

From: <https://wiki.directo.ee/> - **Directo Help**

Permanent link: **<https://wiki.directo.ee/en/konto>**

Last update: **2023/03/13 10:28**

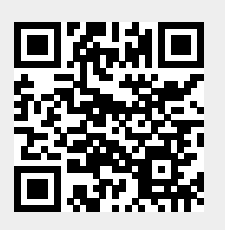